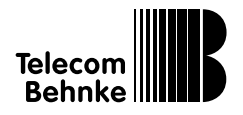

### $\blacksquare$  Kameramodul Serie 20 - "Industriestandard-IP" Version 1.2

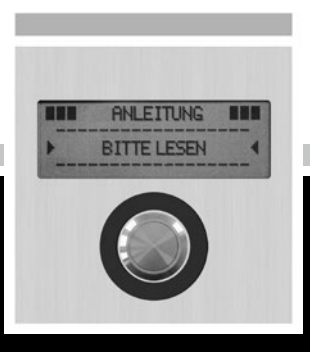

# **Technisches Handbuch**

### **Anleitung IP-Kamera** Service und Vertrieb

#### **Wichtige Hinweise – bitte beachten!**

1. Die Installation und die Wartung der Behnke-Telefone und ihrer Zubehörteile dürfen nur durch eine Elektrofachkraft erfolgen. Dabei sind die entsprechenden Sicherheitsbestimmungen einzuhalten.

2. Trennen Sie die Geräte vor Wartungs- und Reparaturarbeiten vom Stromnetz (Steckernetzteil) und vom Netzwerk.

3. Beachten Sie die "Rechtlichen Hinweise" im Anhang!

### BESSER DURCH GUTEN SERVICE

### **Info-Hotline**

Ausführliche Informationen zu Produkten, Projekten und unseren Dienstleistungen: **+49 (0) 68 41/81 77-700**

### 24 h Service-Hotline

Sie brauchen Hilfe? Wir sind 24 Stunden für Sie da, beraten Sie in allen technischen Fragen und geben Starthilfen: **+49 (0) 68 41/81 77-777**

### Reparatur-Kit-Service (per Fax)

Ein Teil muss nach Rücksprache mit der 24 h Service-Hotline ausgetauscht werden? Sie erhalten den Vordruck "Reparatur-Kit", diesen ausfüllen und an uns zurückfaxen: **+49 (0) 68 41/81 77-750** 

# **Telecom Behnke GmbH**

Gewerbepark "An der Autobahn" Robert-Jungk-Straße 3 66459 Kirkel

### Internet- und E-Mail-Adresse www.behnke-online.de

info@behnke-online.de

### VERTRIEB IN EUROPA

Informieren Sie sich bitte direkt bei dem für Ihr Land zuständigen **Vertriebspartner.** Informationsmaterial liegt in den Sprachen Deutsch, Französisch, Niederländisch und zum Teil in Englisch vor.

> Alle europäischen Vertriebspartner unter: **www.behnke-online.de**

### SYSTEMATISCH SUCHEN

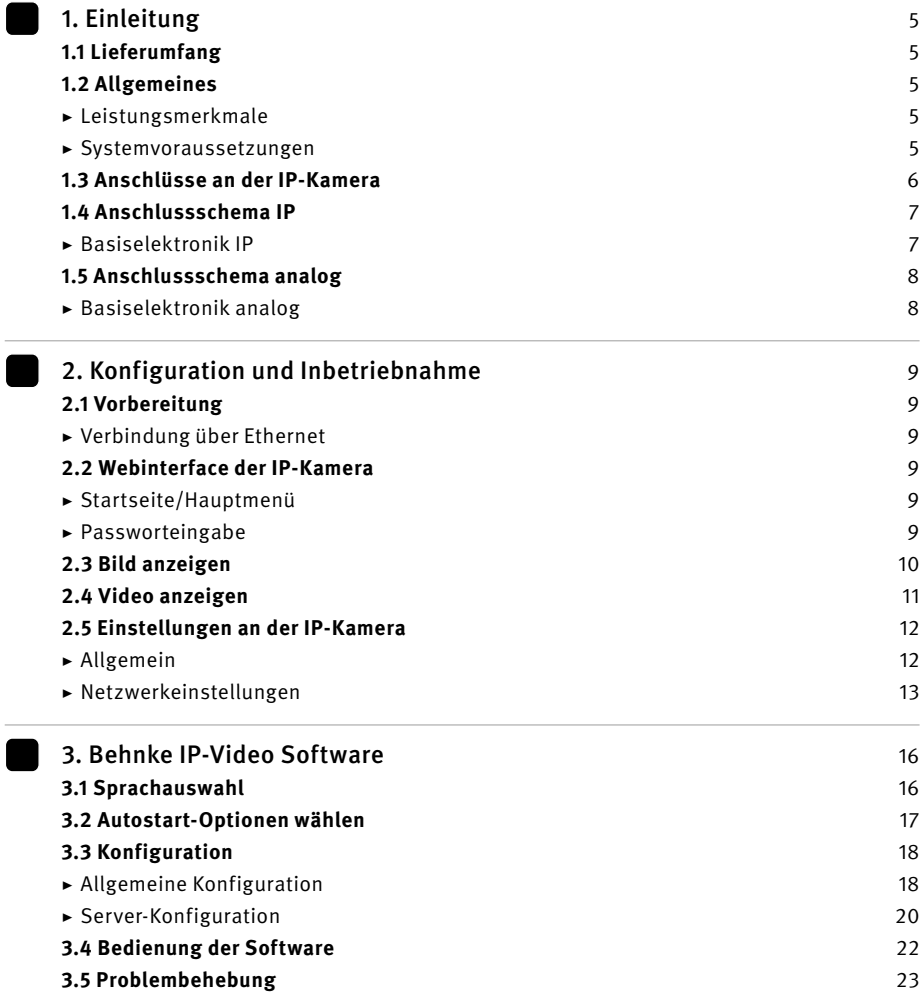

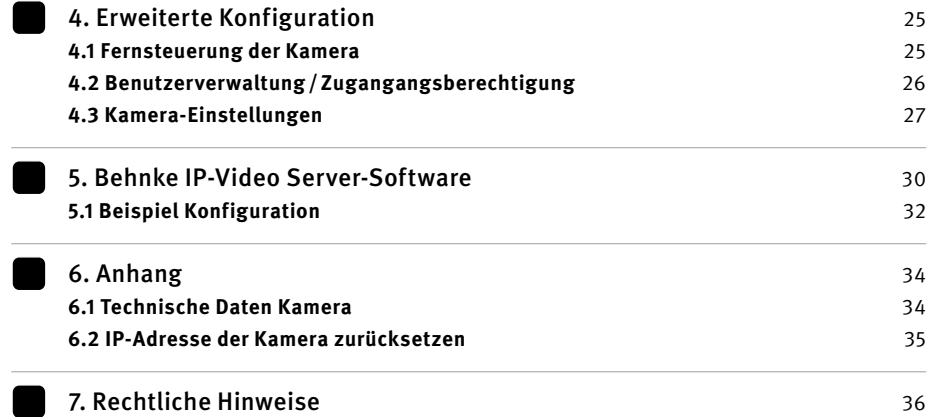

### <span id="page-4-0"></span>Einleitung

### 1. EINLEITUNG

### 1.1. Lieferumfang

- 1 x Modul IP-Kamera
- 1 x Patchkabel 50 cm
- $1 \times C$ D mit $\cdot$ 
	- **▸** Software zur Audiobearbeitung
	- **▸** Technisches Handbuch
	- **▸** Behnke IP-Video Software
- 1 x diese Anleitung

### 1.2. Allgemeines

#### **Leistungsmerkmale**

Das Behnke IP-Kamera-Modul vereint Video-Kamera und Webserver in einer kompakten Einheit. Ohne zusätzliche Komponenten können so Video-Farbbilder mit einer Auflösung von bis zu 640 x 480 Pixeln an mehreren PCs im Netzwerk gleichzeitig über einen Webbrowser angezeigt werden. Eingebaute IR-Strahler erlauben die Sicht bei Nacht - auch bei völliger Dunkelheit werden Personen an der Tür ausgeleuchtet. Die Umschltung zwischen Tag- und Nachtbetrieb erfolgt auf Wunsch vollautomatisch.

#### <span id="page-4-1"></span>**Systemvoraussetzungen**

Um die Behnke IP-Kamera zu installieren, müssen die folgenden Mindestvoraussetzungen erfüllt sein:

- **▸** PC oder Apple Macintosh mit funktionsfähigem Browser (z. B. Microsoft Internet Explorer, Mozilla Firefox, Apple Safari)
- **▸** Monitor/ Grafikkarte mit einer Auflösung von min. 800 x 600 Pixeln und Echtfarbdarstellung
- **▸** Konfigurierte Netzwerkanbindung des Rechners
- **▸** Ein freier Ethernet-Netzwerk-Port mit PoE oder separats Steckernetzteil mit 24 VDC.

Um die Behnke IP-Video-Software zu installieren, müssen die folgenden Mindestvoraussetzungen erfüllt sein:

- **▸** PC mit Intel® Pentium® IV-Prozessor (1,7 GHz) oder AMD Athlon™ Prozessor (1,2 GHz) oder besser
- **▸** Netzwerkkarte, konfiguriert
- **▸** Microsoft® Windows 2000® oder Windows XP® Betriebssystem oder höher
- **▸** 512 MB RAM oder mehr
- **▸** Monitor/ Grafikkarte mit einer Auflösung von min. 800 x 600 Pixeln und Echtfarbdarstellung

### <span id="page-5-1"></span><span id="page-5-0"></span>1.3. Anschlüsse an der IP-Kamera

#### **LAN-Anschluss**

Der LAN-Anschluss erfolgt üblicherweise über einen RJ-45 Stecker. Alternativ lassen sich die einzelnen Adern aber auch über die danebenliegende Klemmleiste anbinden: Das Netzwerk wird auf die mit  $\bigcirc$  (grün-weiß), (grün), (orange-weiß) und (orange) bezeichneten Klemmen nach EIA / TIA 568 A angeschlossen. Die Zahl bezeichnet die Pin-Nummer des RJ-45 Steckers / der RJ-45 Dose. Wird das Modul zusammen mit einer Basiselektronik der Serie 20 IP betrieben, so kann die Verbindung zum Netzwerk über die Basiselektronik der Serie 20 IP erfolgen. Hierzu wird die RJ-45-Buchse des Kameramoduls mit Hilfe eines Patchkabels mit der Buchse "OUTPUT" der Serie 20 IP Basiselektronik verbunden. Die Stromversorgung der Kamera erfolgt dann ebenfalls über diese Verbindung.

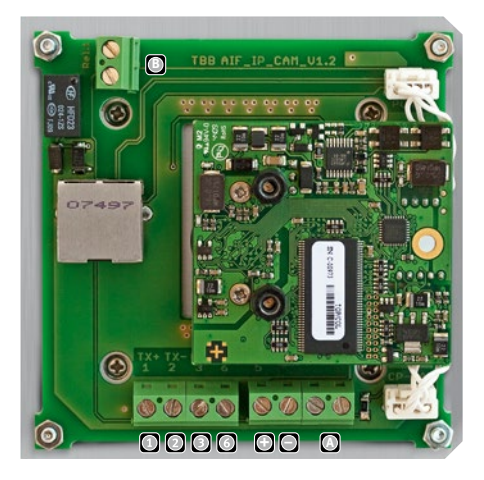

#### **Stromversorgung**

Die Versorgung der Behnke IP-Kamera erfolgt über die Ethernet Schnittstelle (PoE). Alternativ kann das Gerät auch über die Klemmleiste versorgt werden.

#### **+ und –**

Alternative Speisung + 24 VDC (20-36 VDC) falls PoE nicht vorhanden ist. **In diesem Falle ist das Netzwerk ausschließlich über die Klemmleiste anzuschließen. Der Anschluss mittels RJ-45 Stecker ist dann nicht erlaubt.** Wenn ein Ein- oder Ausgang der Kamera verwendet werden soll, so ist eine Speisung über diese Klemmen erforderlich.

### **A - Schalteingang**

Der Schalteingang wird von einem potentialfreien Kontakt geschaltet (z. B. Relais 2 des analogen BTs). Dieser Eingang wird auf IO1 in der Kamera geschaltet (siehe [Seite 25](#page-24-1)).

### **B - Schaltausgang**

Potentialfreier Schaltausgang (max. 30V, 1A). Dieser Ausgang wird auf IO2 in der Kamera geschaltet (siehe [Seite 25\)](#page-24-1). In Kombination mit der Behnke IP-Video-Software kann dieser Schaltausgang z. B. auch als Türöffner benutzt werden.

### **Anleitung IP-Kamera** Einleitung

### <span id="page-6-0"></span>1.4. Anschlussschema IP

#### **Basiselektronik IP Kameramodul**

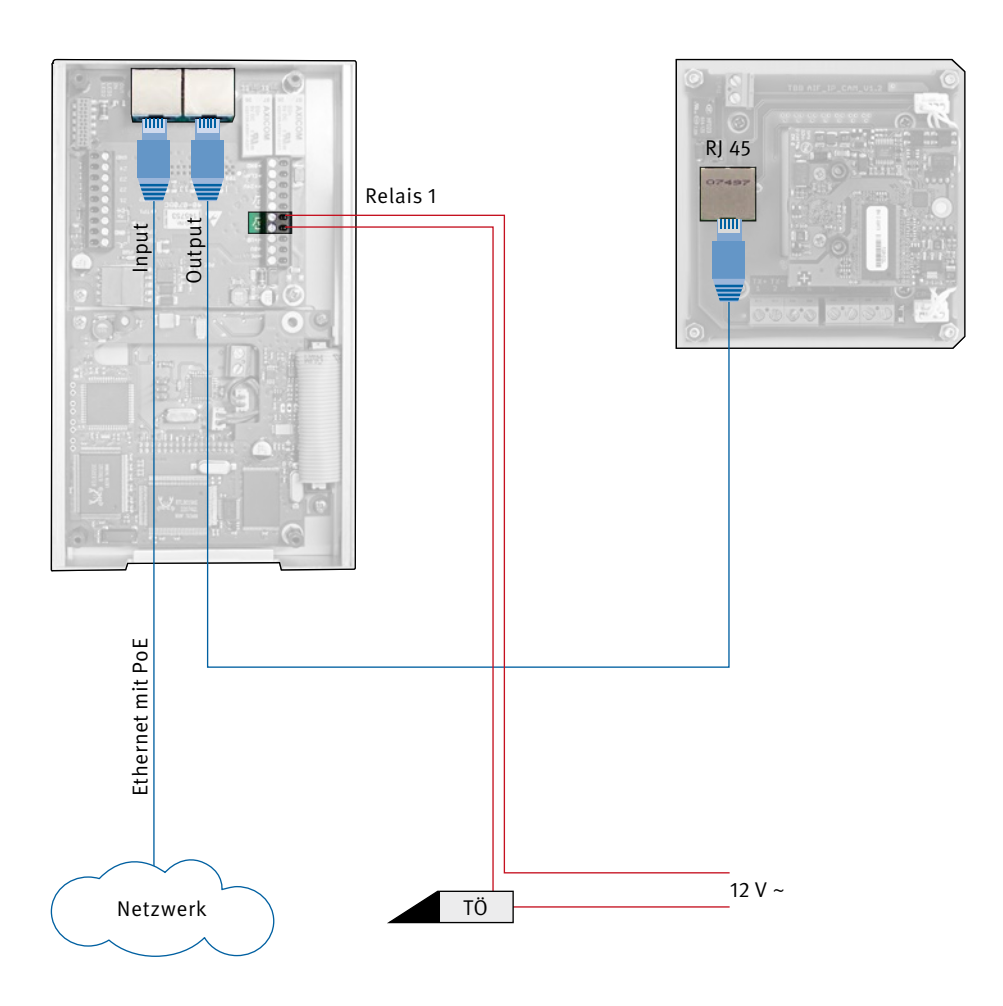

Die Stromversorgung erfolgt via PoE. Alternativ ist eine Stromversorgung mittels 24 V Steckernetzteil möglich

### <span id="page-7-0"></span>1.5. Anschlussschema analog

### <span id="page-7-1"></span>**Basiselektronik analog**

#### **Kameramodul**

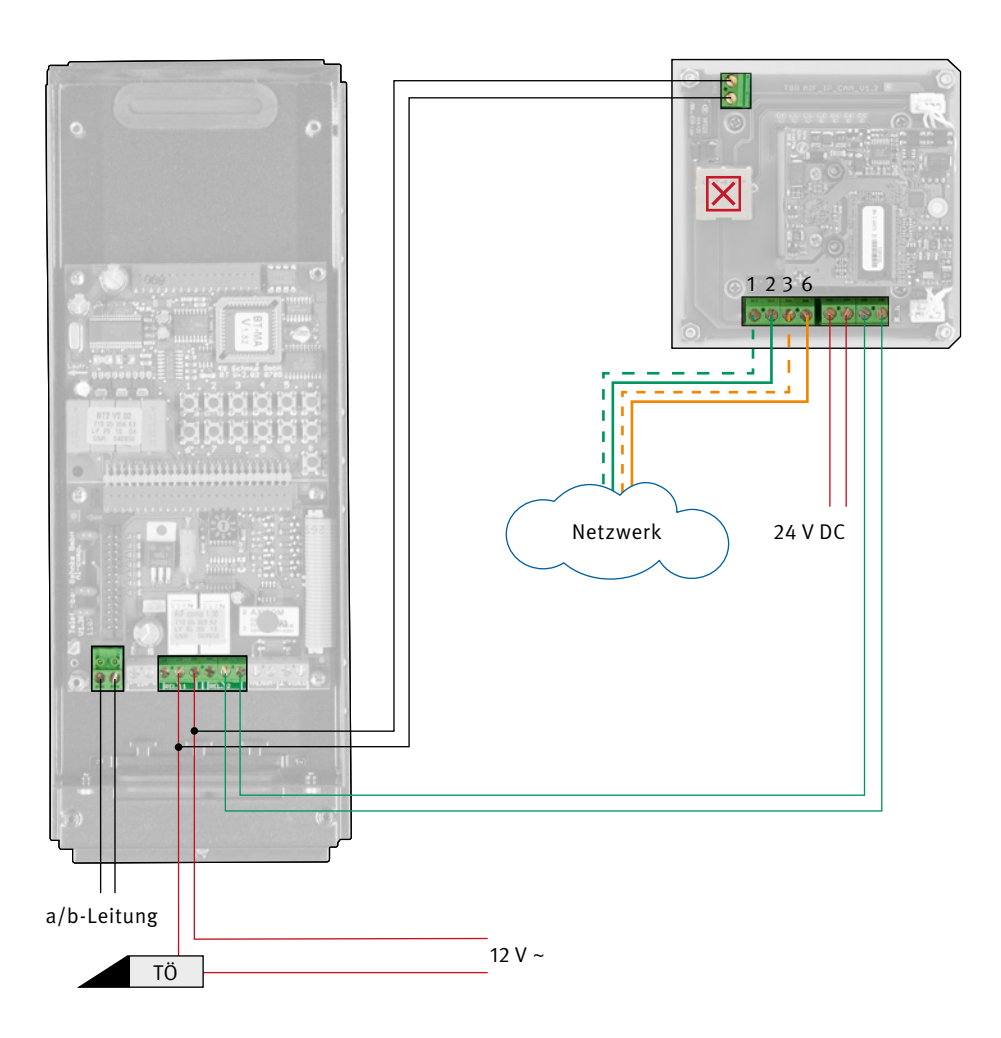

Die Stromversorgung der Basiselektronik analog erfolgt über die a/b Leitung. Für bestimmte Funktionen ist eine 12 V Zusatzversorgung erforderlich.

### <span id="page-8-0"></span>2. KONFIGURATION UND INBETRIEBNAHME

### 2.1. Vorbereitung

- **▸** Verbindung der IP-Videokamera mit einem 100 Mbit Ethernet LAN
- **▸** Stromversorgung via Power over Ethernet (PoE) oder passendem Netzteil

### **Verbindung über Ethernet**

Alle IP-Kameras werden ab Werk mit einer Standard IP-Adresse ausgeliefert, über welche eine erste Kommunikation möglich ist:

- **▸** IP-Adresse Werk = 192.168.0.180
- **▸** SubNet Mask Werk = 255.255.255.0

Sollte auf diese Adresse im Kundennetzwerk kein Zugriff möglich sein, empfehlen wir, einen Rechner kurzzeitig auf eine IP-Adresse in diesem Bereich (z. B. 192.168.0.179) umzustellen und ggf. über einen kleinen Hub oder ein Direktverbindungskabel mit der IP-Kamera zu verbinden.

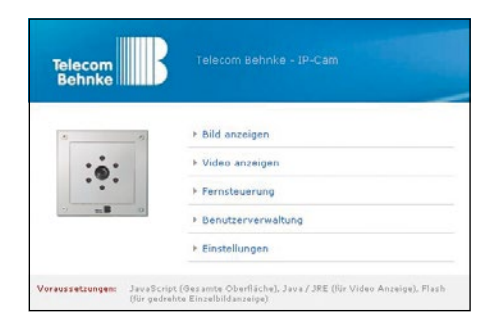

### 2.2. Webinterface der IP-Kamera

#### **Startseite/Hauptmenü**

Auf das Webinterface der IP-Kamera gelangt man durch Eingabe der IP-Adresse 192.168.0.180 (Werkseinstellung) in einem Webbrowser. Nach Eingabe der IP erscheint die Startseite auf der man eine weitere Auswahl treffen kann:

**Bild anzeigen** ▸ Anzeige von Einzelbildern (jpg) der Kamera

■ Video anzeigen ► Anzeige des Video-Streams (MJPG) der Kamera

**Fernsteuerung** ▸ Bedienung der Schaltfunktionen der Kamera.

**■ Benutzerverwaltung** ► Konfiguration der Benutzer und deren Zugriffsrechte.

**Einstellungen** ▸ Konfiguration der Netzwerk- und Kameraeinstellungen.

### **Passworteingabe**

Die Startseite kann ohne Passwort erreicht werden. Für alle weiteren Menüs wird ein Passwort benötigt. Ab Werk ist in der Grundkonfiguration der Benutzername "admin" voreingestellt, das Passwort lautet "1234".

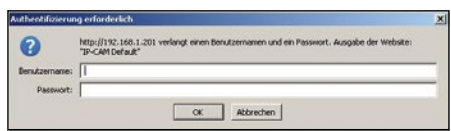

### <span id="page-9-0"></span>2.3. Bild anzeigen

Dieser Punkt dient dazu, sich einzelne Bilder der Kamera anzeigen zu lassen.

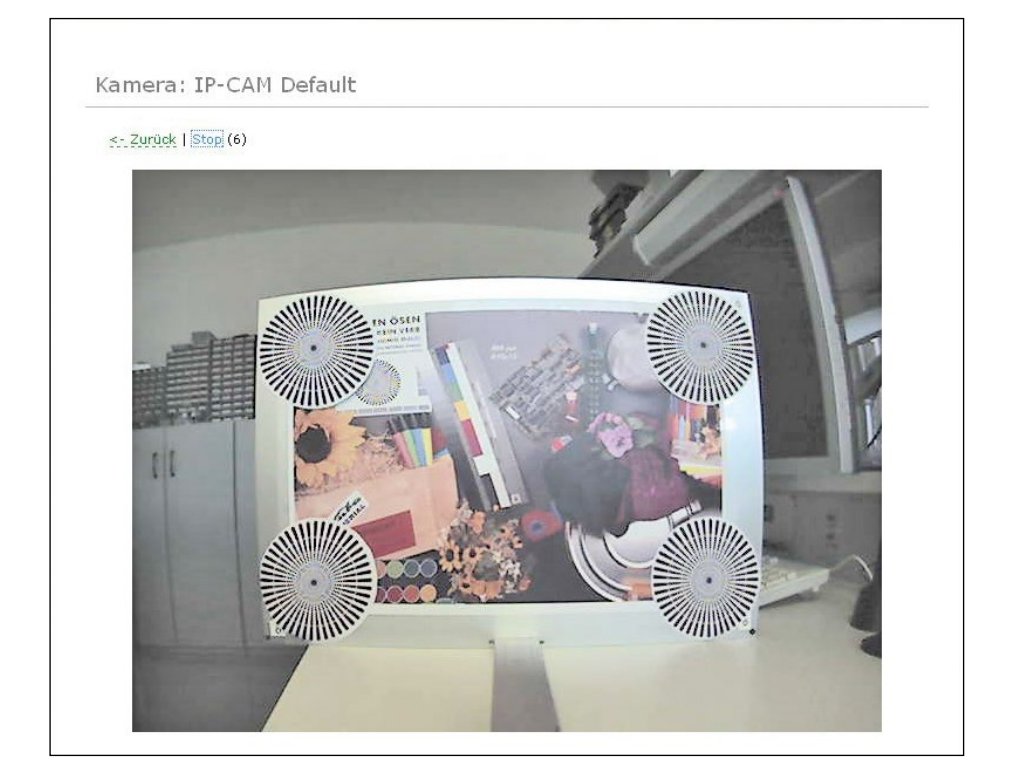

- **▶** Mit dem Klick auf "Start" beginnt die Kamera jede Sekunde ein Einzelbild anzuzeigen.
- ► Mit "Stop" wird das gerade angezeigte Bild dauerhaft angezeigt.
- ► Mit "Zurück" gelangt man wieder zum Hauptmenü.

### <span id="page-10-0"></span>2.4. Video anzeigen

In diesem Menü wird das Live-Video der Kamera angezeigt.

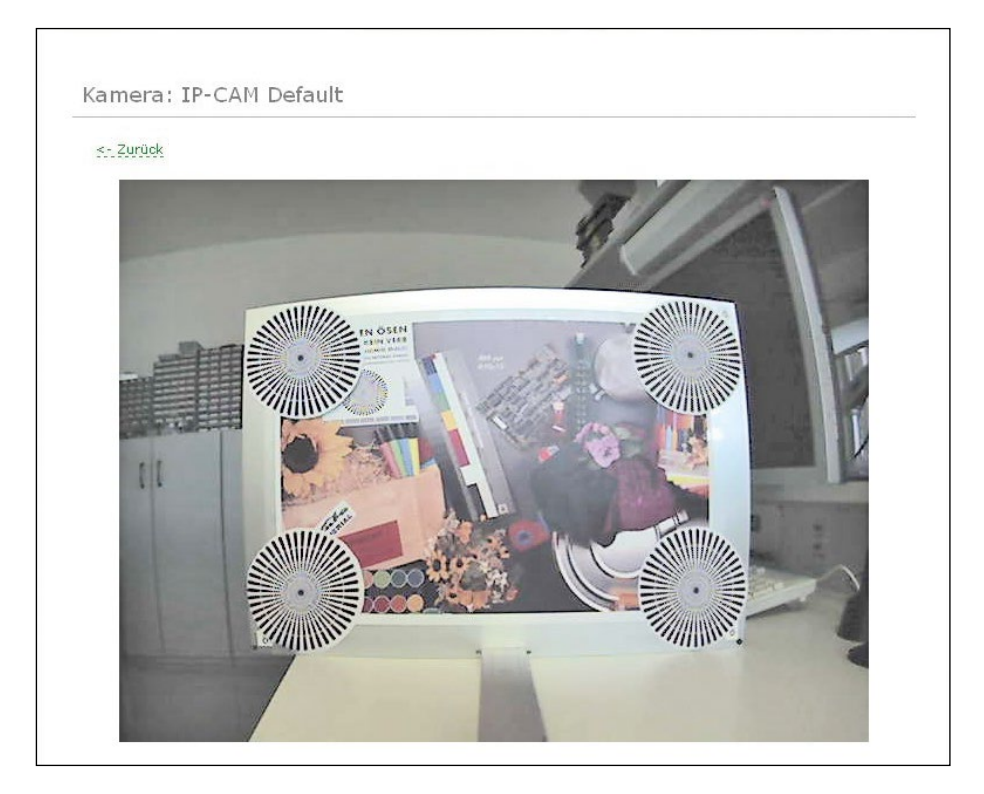

Einstellungen für das angezeigte Video findet man unter "Einstellungen"/"Kamera" Mit "Zurück" gelangt man wieder zum Hauptmenü.

### <span id="page-11-0"></span>2.5. Einstellungen an der IP-Kamera

#### **Allgemein**

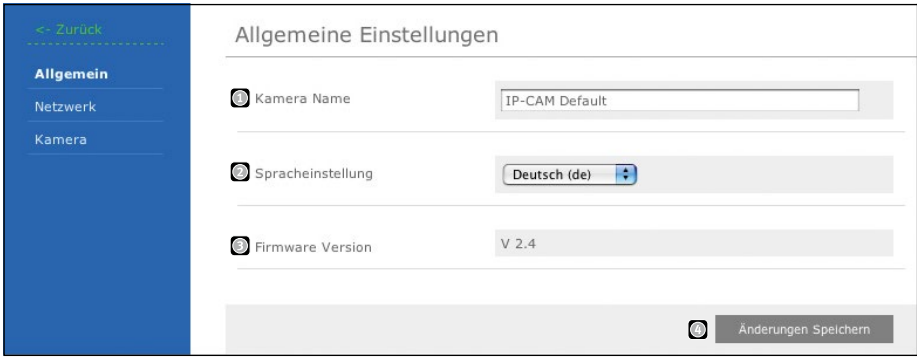

**Kamera Name** ▸ Hier kann der Name der Kamera festgelegt werden, der als Überschrift über dem Videofenster angezeigt wird. Der Name wird auch im Passwortab-fragefenster angezeigt.

**Spracheinstellung** ▸ Auswahl der Sprache des Web-Interfaces.

**Firmware Version** ▸ Hier wird die auf der IP-CAM installierte Softwareversion angezeigt.

**Änderungen speichern** ▸ Speichert die Einstellungen dauerhaft. Man gelangt zurück zum Hauptmenü.

### <span id="page-12-1"></span><span id="page-12-0"></span>**Netzwerkeinstellungen**

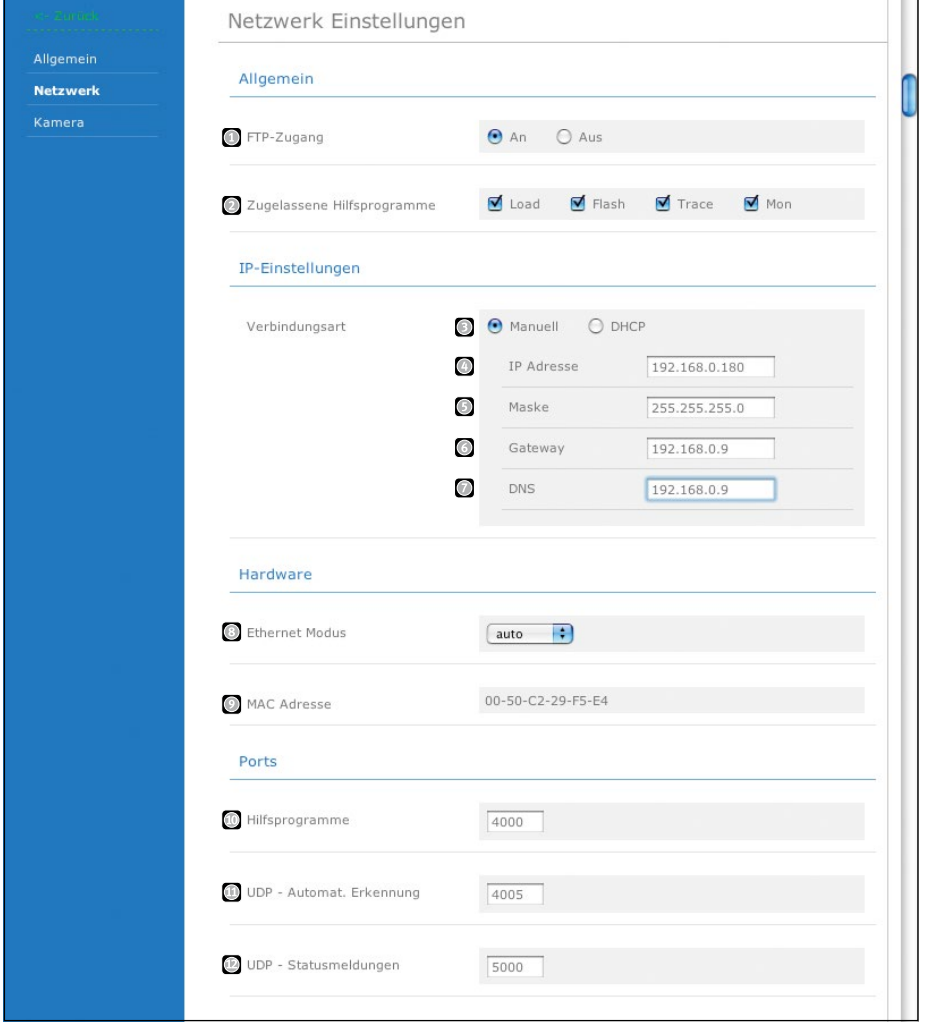

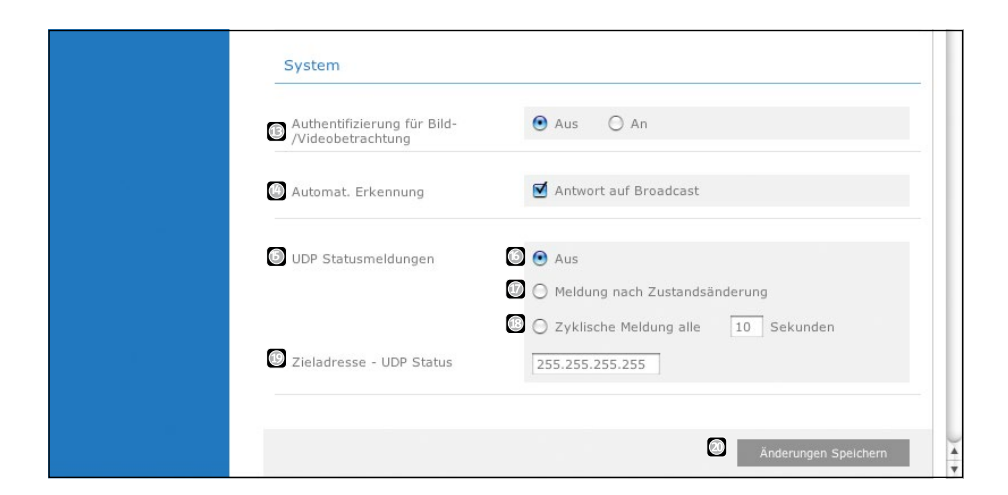

#### <span id="page-13-0"></span>**Allgemein**

**FTP Zugang** ▸ Einschalten des FTP-Zugriffs auf die Daten der IP-Kamera. **Zugelassene Hilfsprogramme** ▸ Legt fest, welche administrativen Hilfsprogramme auf die IP-Kamera zugreifen dürfen.

#### **IP-Einstellungen**

**Hinweis: Führen Sie diese Einstellungen nur in Absprache mit Ihrem Administrator durch, da sonst das Netzwerk gestört werden kann.**

**Manuell / DHCP** ▸ Legt fest, ob die Netzwerkeinstellungen manuell eingetragen, oder automatisch zugewiesen werden sollen.

**IP Adresse** ▸ IP Adresse, unter welcher die IP-Kamera im Netzwerk zu erreichen ist.

- **Maske** ▸ Netzmaske eintragen.
- **Gateway** ▸ Gateway eintragen.
- **DNS** ► DNS Server eintragen.

#### **Hardware**

**Ethernet Modus** ▸ Immer Standardeinstellung "auto" einstellen. Andere Einstellungen sind nur für Netzwerkexperten im Falle von Problemen mit der Automatik vorgesehen. **MAC Adresse** ▸ MAC Adresse der Kamera

#### **Ports**

**Achtung! Die folgenden Portnummern müssen alle unterschiedliche Werte haben, da es andernfalls zu Funktionsstörungen kommt! Die angeführten Default-Werte dürfen bei Verwendung der Behnke-Software nicht verändert werden!**

**Hilfsprogramme** ▸ Port für Hilfsprogramme (Default 4000)

**UDP – Automat. Erkennung** ▸ UDP Port für die automatische Erkennung einer Kamera im Netzwerk durch die Behnke IP-Video Software (Default 4005).

**UDP – Statusmeldungen** ▸ UDP Port für Statusmeldungen der Kamera (Default 5000).

### **System**

**Authentifizierung für Bild- / Videobetrachtung** ▸ Hier wird festgelegt ob der Benutzer ein Passwort für die Video- und Bildanzeige benötigt.

**Automat. Erkennung** ▸ Muss eingeschaltet sein, wenn man mehrere Kameras über das Netzwerk automatisch erkennen lassen möchte. Kann nach dem Einrichten eines Systems abgeschaltet werden, um die Zahl der Broadcasts im Netzwerk zu reduzieren. **UDP Statusmeldungen** ▸ Einstellungen für Statusmeldungen. Diese Einstellungen sind insbesondere dann relevant, wenn die Kamera ohne IP-Telefon, wie auf [Seite 8](#page-7-1) beschrieben, zum Einsatz kommt. In diesem Fall kann über Eingang 1 das Versenden einer Statusmeldung angestoßen werden (Meldung nach Zustandsänderung). Alternativ kann der Status des Eingangs zyklisch übermittelt werden. Die Behnke IP-Video Software kann diese Statusmeldungen auswerten. Das Bild der Kamera wird dann abhängig vom Zustand des Eingangs angezeigt.

**Aus** ▸ Die Kamera sendet keine Statusmeldungen.

**Meldung nach Zustandsänderung** ▸ Bei jeder Zustandsänderung wird eine Meldung gesendet (I/O-Kameratreiber und LED-Zustand).

**Zyklische Meldung** ▸ Zusätzliches Versenden einer Meldung, nach Ablauf eines Zeitintervalls, auch wenn es keine Zustandsänderung gegeben hat.

**Zieladresse – UDP Status** ▸ Zieladresse für Statusmeldungen.

**Änderungen speichern** ▸ Speichert die Einstellungen dauerhaft. Man gelangt zurück zum Hauptmenü.

### <span id="page-15-0"></span>3. BEHNKE IP-VIDEO SOFTWARE

Für den Betrieb der Behnke IP-Video Software sind bestimmte Einstellungen an der IP-Kamera und am IP-Türtelefon erforderlich. Die Beschreibung für die erforderlichen Einstellungen an der IP-Kamera sind ab [Seite](#page-12-1)  [13](#page-12-1) zu finden. Die Beschreibung der erforderlichen Einstellungen am IP-Türtelefon ist im Kapitel "Statusmeldungen" im technischen Handbuch Serie 20 IP-Telefon zu finden.

### 3.1. Sprachauswahl

Nach dem Einlegen der CD startet die Software automatisch, sofern unter Windows die Option "Autostart" aktiviert ist (Standardeinstellung). Es erscheint zunächst die Aufforderung, die Programmsprache auszuwählen. Sollte die Dialogbox nicht automatisch erscheinen, so muss der "Arbeitsplatz" geöffnet werden, um dort das CD-ROM-Laufwerk auszuwählen, das die IP-Video-CD enthält. Durch Doppelklick auf die Datei "IP-Video. exe" wird die Software gestartet und es erscheint der nebenstehende Auswahldialog für die Sprache.

Manueller Start der Software durch Doppelklick auf die Datei "IP-Video.exe" Nach Auswahl der Sprache erreicht man durch Klicken auf "OK" den nächsten Dialog.

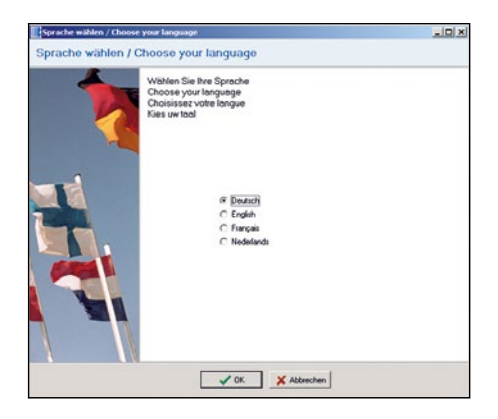

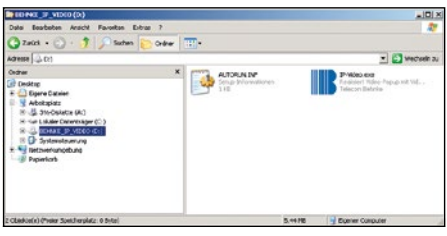

### <span id="page-16-0"></span>3.2. Autostart-Optionen wählen

Die Software fragt, ob sie sich in den Autostart-Ordner kopieren soll, damit sie nach der Anmeldung eines Benutzers automatisch starten kann:

- **▸ "Ja"**: die Software kopiert sich in den Autostart-Ordner des aktuell angemeldeten Benutzers. Es sind keine Administrator-Rechte notwendig. Sie wird dann gestartet, wenn sich der aktuell angemeldete Benutzer am System anmeldet.
- **▸ "Ja, für alle Benutzer"**: Die Software wird in den Autostart-Ordner für alle Benutzer kopiert. Immer, wenn sich ein Benutzer an diesem Rechner anmeldet, wird die Software gestartet. Es sind Administrator-Rechte erforderlich.
- **▸ "Nein"**: Die Software kopiert sich nicht in den Autostart-Ordner, überprüft aber beim nächsten Start erneut, ob sie bereits automatisch gestartet wird und zeigt ggf. wieder obiges Dialogfeld an.
- **▸ "Nein, nicht mehr fragen"**: Die Software kopiert sich nicht in den Autostart-Ordner und wird auch nicht mehr überprüfen, ob sie automatisch gestartet wird.

Ein Klick auf "OK" übernimmt die Auswahl und öffnet den Konfigurationsdialog.

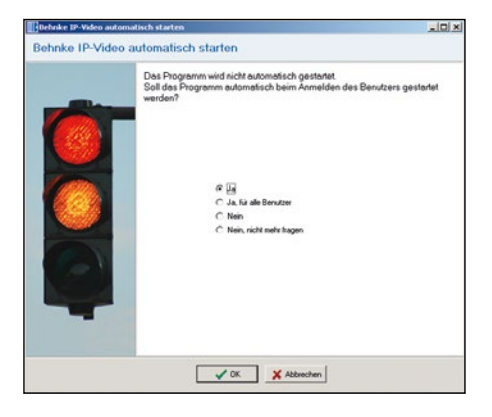

### <span id="page-17-1"></span><span id="page-17-0"></span>3.3. Konfiguration

#### **Allgemeine Konfiguration**

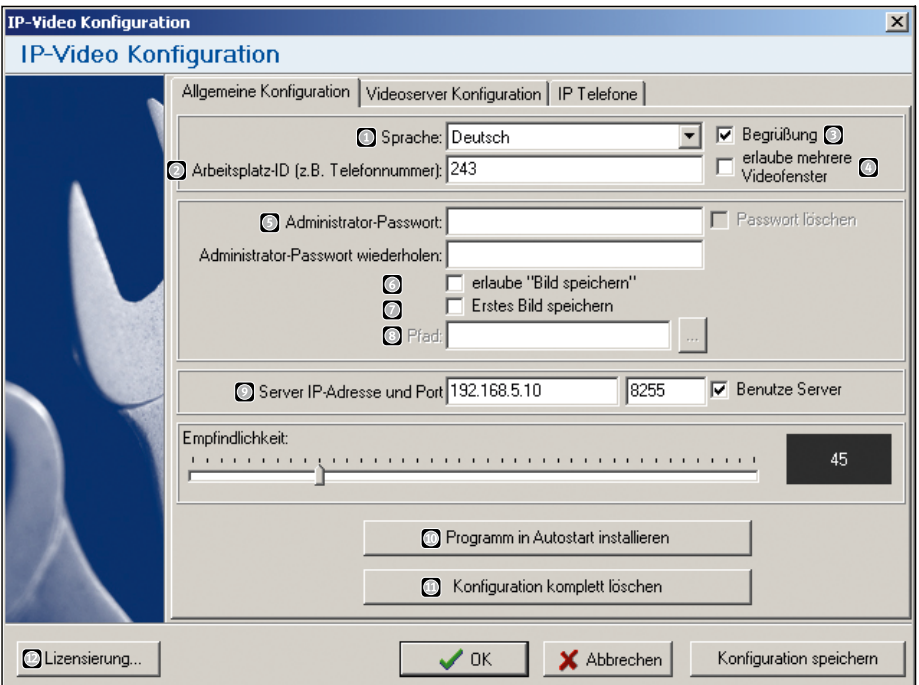

- ► Im Feld **Sprache** kann die Programmsprache korrigiert werden.
- **▸ Arbeitsplatz-ID** gibt die Telefonnummer, IP-Adresse oder SIP-ID an, die das Telefon wählt, um diesen Arbeitsplatz zu erreichen. Immer wenn ein Behnke Telefon diese Nummer wählt, wird das Bild der zu diesem Telefon gehörenden Kamera angezeigt.
- **▸ Begrüßung** gibt an, ob der Begrüßungsbildschirm beim Start gezeigt werden soll oder nicht.
- ► **erlaube mehrere Videofenster g** gibt an, ob ein weiteres Videobild dargestellt werden darf, wenn ein neuer Anruf hereinkommt. Somit ist es möglich, ein Bild zu sehen und evtl. die Tür zu öffnen, während man sich noch im Gespräch mit einem anderen Türtelefon befindet. Wenn diese Funktion abgewählt ist, wird immer nur das Bild des aktuellen Telefonats angezeigt.
- **▸** Die Konfiguration der Software kann mit einem, bis zu 20 Zeichen langen, aus Buchstaben und Zahlen bestehenden **Administrator-Passwort a** gegen unbefugte oder versehentliche Änderungen geschützt werden. Wenn ein Passwort eingerichtet ist, kann dieses durch markieren des Feldes "Passwort löschen" und Drücken des "OK"-Buttons wieder entfernt werden.
- **▸ erlaube "Bild speichern" \*** schaltet den Button "Bild speichern" im Videofenster ein. So kann der Benutzer während des Gesprächs einzelne Bilder speichern (Datum und Uhrzeit werden ins Bild eingeblendet).
- **▸ "Erstes Bild speichern" \*** bewirkt, dass bei einem Anruf automatisch das erste Bild mit Datum, Uhrzeit und Kameraname gespeichert wird.
- **▸ "Pfad:" \*** gibt an, wo das Bild gespeichert wird.
- **▸ "Server IP-Adresse und Port" \*** gibt den Server an, der von der IP-Video-Software verwendet werden soll, um Türtelefone in entfernten IP-Netzen anzusprechen. Diese Konfiguration ist immer dann notwendig, wenn der IP-Video Client und die Türtelefone in unterschiedlichen IP-Adressbereichen zu finden sind. Näheres finden Sie im Anhang "Die IP-Video Server-Software" ab [Seite 30](#page-29-1).
- **▸** Falls im vorhergehenden Schritt angegeben wurde, dass das Programm nicht in den Autostart-Ordner installiert werden soll, kann die Software durch den Button "Programm in Autostart installieren" **in** in den Autostart-Ordner kopiert werden.
- ► Mittels "Konfiguration komplett löschen" **Kann der Rechner wieder in den** Ursprungszustand zurückversetzt werden. Jegliche IP-Video-Konfiguration wird gelöscht und das Programm wird beendet.
- ► Durch Klicken auf den Reiter "IP Telefone" gelangt man zum letzten Punkt, der Konfiguration der für diesen Arbeitsplatz relevanten Videoserver.
- **▸** "Lizensierung..." öffnet eine Dialogbox, in die der erworbene Lizenzschlüssel ein getragen werden kann. Hierbei ist auf Groß-/Kleinschreibung zu achten.

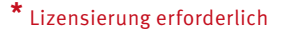

#### <span id="page-19-1"></span><span id="page-19-0"></span>**Server-Konfiguration**

In diesem Dialog wird die IP-Videokamera einem Telefon zugeordnet.

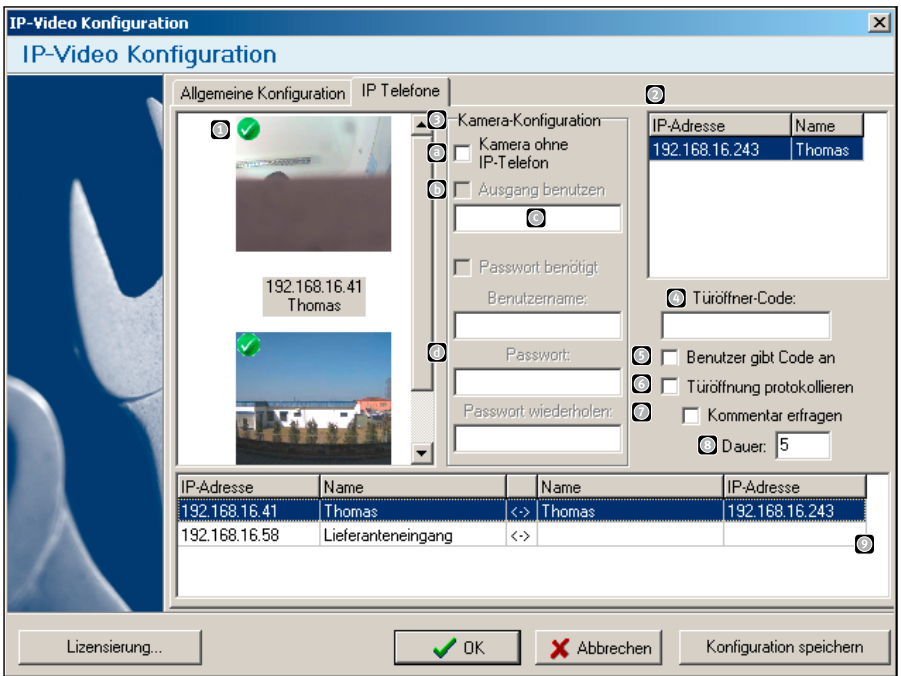

 $Im$  linken Teil des Fensters  $\bigcirc$  ist eine Liste mit den im Netzwerk gefundenen IP-Videokameras zu sehen. Zur besseren Orientierung wird ein aktuelles Bild der IP-Videokamera angezeigt. Unter dem Bild wird die aktuelle IP-Adresse und der Name des IP-Videokamera angezeigt. Ein Doppelklick auf das Bild öffnet die Konfiguration der IP-Videokamera. Im rechten Teil des Fensters  $\bullet$  ist eine Liste mit den im Netzwerk gefundenen Behnke Telefonen zu sehen. Ein Doppelklick auf die IP-Adresse öffnet die Konfiguration des

Behnke Telefons. In der **Kamera-Konfiguration** kann festgelegt werden, ob die Kamera in Verbindung mit einem IP-Türtelefon oder in der separaten Variante betrieben wird (siehe [Seite 6](#page-5-1)). Wird die Kamera in der separaten Variante betrieben (Haken gesetzt), so erscheint das Bild, wenn I/O 1 eingeschaltet wird. Dies geschieht über einen potentialfreien Kontakt wie z. B. das Relais 2 des analogen BTs. Die Anschaltung ist auf [Seite 8](#page-7-1) erläutert. In diesem Fall kann I/O 2 z.B. als Türöffner-Relais genutzt werden. Wenn "Ausgang benutzen" **\***aktiviert ist, wird im Videofenster ein Button zur Aktivierung von I/O 2 angezeigt. Die Beschriftung dieses Buttons kann im Edit-Feld angegeben werden. Durch Klick auf den Button wird der Ausgang für 5 Sekunden aktiviert. Zur Nutzung dieser Funktion muss hier Benutzername und Passwort **D**eines Kamera-Benutzers mit mindestens "Fernsteuer-Berechtigung" eingetragen werden, auch wenn zur Bildanzeige keine Authentifizierung erforderlich ist.

- **▸ "Türöffner-Code" \***gibt den Code an, mit dem die Tür des ausgewählten Telefons geöffnet werden kann. Nach Eingabe dieses Codes wird im Videofenster der Button "Türöffner" angezeigt. Der Türöffner Code des Telefons wird im IP-Türtelefon unter "Einstellung der Hardware" > "Status/Fernsteuerung" als "Authentifizierungscode" konfiguriert.
- **▸ "Benutzer gibt Code an" \***bewirkt, dass der Türöffner-Button erscheint, der Benutzer selbst jedoch den Code wissen muss, um die Tür zu öffnen. Es erscheint eine Abfrage des Öffner-Codes bei Klick auf den Türöffner-Button im Videofenster.
- **▸ "Türöffnung protokollieren" \***bewirkt, dass bei jeder Türöffnung ein Bild gespeichert wird. Im Bild werden Name des Videoservers, Datum und Uhrzeit abgebildet. Der Speicherort wird in der "Allgemeinen Konfiguration" (siehe [Seite 18\)](#page-17-1) mit dem Parameter "Pfad" angegeben.
- **▸ "Kommentar erfragen" \***: Der Benutzer wird nach einer Eingabe gefragt, welche mit in das gespeicherte Bild aufgenommen wird.
- **▸ "Dauer"** Gibt die Relaisaktivierungsdauer an.
- ► Im unteren Teil des Fensters **in Englishers** zugeordneter Geräte zu sehen. Links sind IP-Adresse und Namen der IP-Videokamera und rechts die IP-Adresse des zugeordneten Telefons zu sehen.

### **Konfiguration**

- **▸** Auf das Bild des zu konfigurierenden Videoservers im linken Bereich des Dialoges klicken.
- **▸** Wenn zum Anzeigen des Bildes ein Passwort benötigt wird, wird das Häkchen bei "Passwort benötigt" gesetzt. In diesem Fall werden die darunter liegenden Eingabefelder aktiviert. Hier ist nun der Benutzername und das Passwort für die IP-Videokamera einzugeben. Im Auslieferungszustand ist ein Passwort gesetzt: **Benutzername: admin**

#### **Passwort: 1234**

**▸** Auf das zuzuordnende Behnke Telefon in der Liste rechts klicken. Ein Klick auf den OK-Button beendet die Konfiguration. Nun ist dieser Arbeitsplatz so konfiguriert, dass automatisch das passende Videobild bei einem Anruf von der Tür erscheint.

Eine einzelne Konfiguration kann gelöscht werden, indem man mit der rechten Maustaste auf einen Eintrag in der unteren Zuordnungsliste klickt und im Kontextmenü "Eintrag löschen" auswählt.

**\*** Lizensierung erforderlich

### <span id="page-21-0"></span>3.4. Bedienung der Software

Nach dem Start der Software verkleinert sich das Programmfenster und erscheint als Symbol im System-Bereich der Taskleiste:

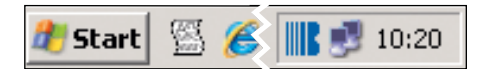

Ein Klick mit der rechten Maustaste auf das Symbol bewirkt das Erscheinen des Menüs:

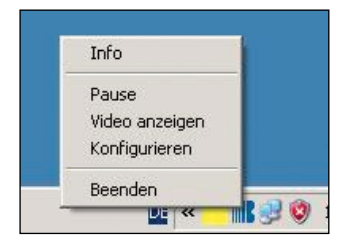

- **▸ Info:** das Start-Fenster erscheint.
- **▸ Pause\*:** die Software läuft weiter, bei einem Anruf von der Tür wird jedoch kein Bild angezeigt. Durch nochmaliges Klicken auf Pause wird die Standardmäßige Pop-up-Funktionalität wieder hergestellt.
- **▸ Video anzeigen:** hier ist es möglich, das Video von einem konfigurierten Videoserver anzuschauen.
- **▸ Konfigurieren:** öffnet den Konfigurationsdialog
- **▸ Beenden:** beendet die Software, die "Popup"-Funktionalität ist nicht mehr verfügbar.

Nach Klicken auf den Menüpunkt "Video anzeigen" erscheint das Bild des an diesem Arbeitsplatz konfigurierten Videoservers. Sollten mehrere Videoserver an diesem Arbeitsplatz konfiguriert sein, wird folgender Auswahldialog angezeigt: Nach Auswahl einer Bildquelle und Klicken auf "OK" wird das Videobild der gewählten Quelle angezeigt.

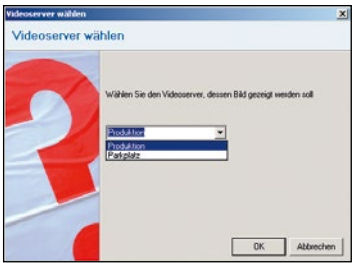

Ein Doppelklick auf das IP-Video-Symbol bewirkt dasselbe wie das Anklicken des Menüpunktes "Konfigurieren". Wenn ein Passwort zum Schutz gegen ungewolltes Verändern der Konfiguration eingegeben wurde, so wird dieses zunächst mit folgendem Dialog abgefragt. Nach Eingabe des Passwortes und Bestätigen mit dem "OK" öffnet sich der Konfigurationsdialog.

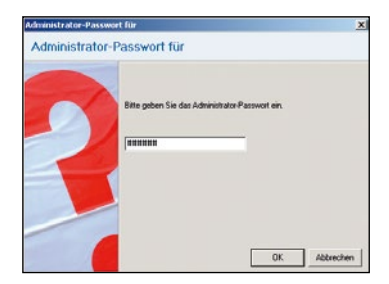

**\*** Lizensierung erforderlich

### <span id="page-22-0"></span>3.5. Problembehebung

Folgende Fehlermeldungen können vom Programm angezeigt werden:

### **Es ist kein Video-Server konfiguriert. Soll die Konfiguration jetzt durchgeführt werden?**

Es wurde kein konfigurierter Videoserver im Netzwerk gefunden. Ursache:

- **▸** Auf diesem Rechner ist die Software noch nicht konfiguriert. Software im Konfigurationsdialog einrichten.
- **▸** Der Videoserver ist nicht verfügbar. Überprüfen, ob der Videoserver an das Netzwerk angeschlossen, mit Spannung versorgt und eingeschaltet ist.

#### **Bitte geben Sie das Administrator-Passwort ein.**

**▸** Die Konfiguration der Software wurde mit einem Passwort gegen unbefugte Veränderung geschützt. Bitte fragen Sie Ihren Administrator.

### **Das Programm wird nicht automatisch gestartet. Soll das Programm automatisch beim Anmelden des Benutzers gestartet werden?**

**▸** Die Software kann sich in den Autostart-Ordner kopieren, damit sie nach Anmeldung des Benutzers verfügbar ist. Nur dann wird bei einem Anruf ein Videobild des Videoservers gezeigt. Bitte wählen Sie die passende Option aus.

#### **Wie deinstalliere ich die Software?**

**▸** Indem das Programm aus dem Autostart-Ordner gelöscht wird. Es werden keine weiteren Dateien ins System kopiert.

### **Videobild flackert oder "Störung" erscheint anstelle des Videos.**

**▸** Die Behnke IP-Video Software baut eine HTTP-Verbindung zur IP-Videokamera auf, über welche dann das Video gestreamt wird. Moderne Virenscanner überwachen den Netzwerkdatenstrom. Hierbei kann es zu Wechselwirkungen mit der Behnke IP-Video Software kommen. Wenn das Problem nach Deaktivieren des Virenscanners gelöst ist, wenden Sie sich bitte an den Hersteller der Antivirus-Software. Da die erforderlichen Einstellungen zum Scan des Netzwerkdatenstromes bei jedem Antiviren-Produkt unterschiedlich sind, kann lediglich der Hersteller der Antiviren-Software eine kompetente Auskunft über die erforderlichen Einstellungen des Virenscanners geben.

### **IP-Videokamera/IP-Telefon kann nicht von der Software gefunden werden**

- **▸** Überprüfen Sie, dass die IP-Videokamera sowie das IP-Telefon im selben IP-Netzwerk sind wie der PC, auf dem die Behnke IP-Video Software läuft.
- **▸** Überprüfen Sie die Status/Broadcast-Einstellungen der Geräte. Für die IP-Videokamera, siehe die ab [Seite 13](#page-12-1) abgedruckten Einstellungen, die Einstellungen für das IP-Telefon sind auf Seite 28 des Technischen Handbuches ersichtlich.
- **▸** Überprüfen Sie die Firewall-Einstellungen des PC. Hierbei ist darauf zu achten, dass neben der Windows-Firewall evtl. noch die Firewall eines Drittanbieters, z. B. in einer

"Internet Security Suite" enthalten, aktiv sein kann. Folgende Ports müssen freigeschaltet sein:

- **▸** Port 80 TCP, ausgehend (HTTP, Web, ist in der Regel freigeschaltet)
- **▸** Port 4005 UDP, ein- und ausgehend
- **▸** Port 8112 UDP, eingehend
- **▸** Port 8113 UDP, ausgehend

### <span id="page-24-1"></span><span id="page-24-0"></span>4. ERWEITERTE KONFIGURATION

### 4.1. Fernsteuerung der Kamera

Die IP-Kamera kann einzeln erworben werden. In diesem Fall besitzt sie einen Eingang und einen Ausgang. Der Eingang ist I/O Port 1 im Web-Interface, der Ausgang ist I/O Port 2 im Web-Interface. Mit dem Ausgang kann z. B. ein Türöffner oder Licht über das Web-Interface geschaltet werden. Bitte beachten Sie die maximale Schaltleistung des Ausgangs (siehe [Seite 6\)](#page-5-1).

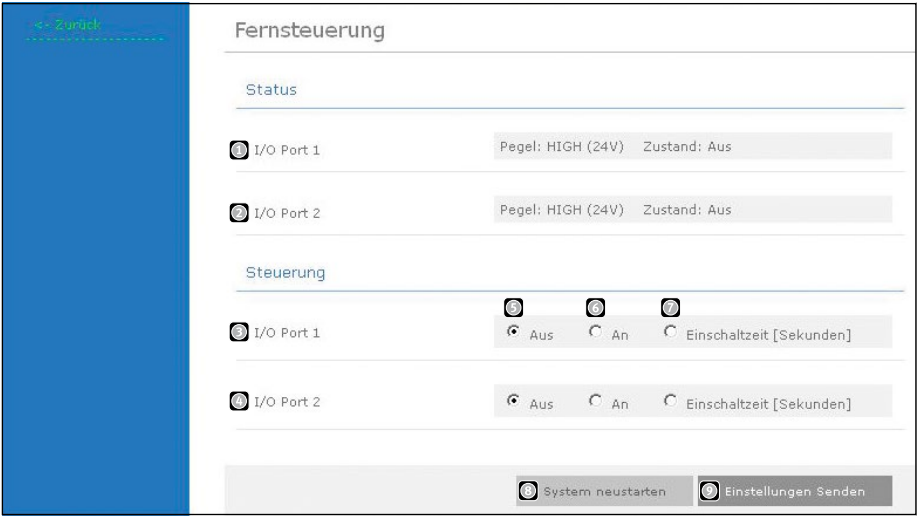

**I/O Port 1** ▸ Zeigt den Zustand des ersten I/O Eingangs.

**I/O Port 2** ▸ Zeigt den Zustand des zweiten I/O Eingangs.

**I/O Port 1** ▸ Hier kann der Schaltzustand des ersten Ausgangs festgelegt werden.

**I/O Port 2** ▸ Hier kann der Schaltzustand des zweiten Ausgangs festgelegt werden.

■ Aus ► Ausgang immer aus.

**An** ► Ausgang dauerhaft eingeschaltet.

**Einschaltzeit** ▸ Hier kann der Ausgang für eine festgelegte Zeit eingeschaltet werden.

**System neu starten** ▸ Startet die IP-Kamera neu.

**Einstellungen senden** ▸ Sendet die Einstellungen zur Kamera, damit diese wirksam werden.

### <span id="page-25-0"></span>4.2. Benutzerverwaltung / Zugangangsberechtigung

In diesem Menü können die Benutzer der IP-Kamera verwaltet werden. Einem Benutzer können unterschiedliche Berechtigungen zugeordnet werden. Wenn man die Video- und Einzelbildanzeige ohne Passworteingabe zur Verfügung stellen möchte, kann dies unter "Einstellungen"/"Netzwerk" eingestellt werden.

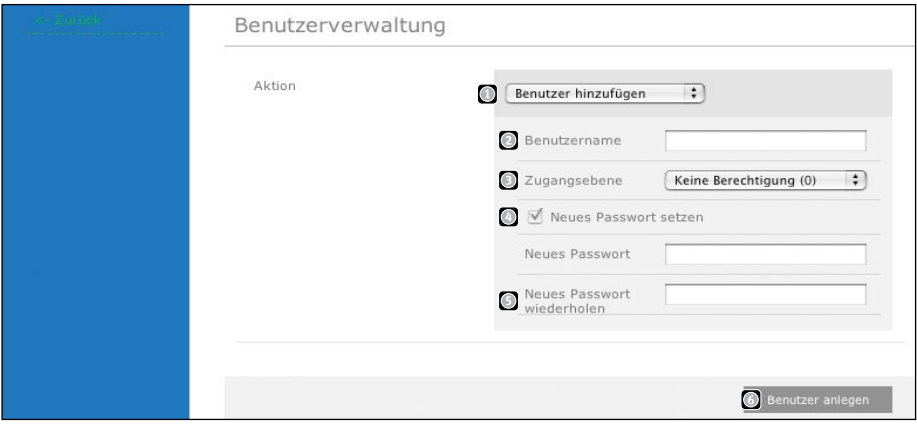

**△ Aktion** ► Benutzer hinzugefügen, ändern oder löschen. **Achtung: Niemals alle Benutzer löschen. Wenn alle Benutzer gelöscht sind, ist kein Zugriff auf die Konfiguration mehr möglich. Die Kamera muss dann zu Telecom Behnke eingesandt werden.**

**Benutzername** ▸ Eingabe des Benutzernamens (keine Umlaute und Sonderzeichen verwenden).

**Zugangsebene** (Auswahl der Berechtigung die ein Benutzer haben soll).

- Keine Berechtigung ▸ Benutzer ist deaktiviert.
- Viewer ▸ Benutzer hat Zugang zu Einzelbildund Videoanzeige, sowie zur Kamera ID.
- Fernsteuerung ▸ Benutzer hat Zugang zur Fernsteuerung.
- Verwaltung/Admins ▸ Benutzer hat uneingeschränkten Zugang.

**Neues Passwort setzen** ▸ Passwort eingeben

**Neues Passwort wiederholen** ▸ Passwort bestätigen

**Benutzer anlegen** ▸ Durch Klick werden die Einstellungen übernommen.

**Anleitung IP-Kamera** Erweiterte Konfiguration

### <span id="page-26-0"></span>4.3. Kamera-Einstellungen

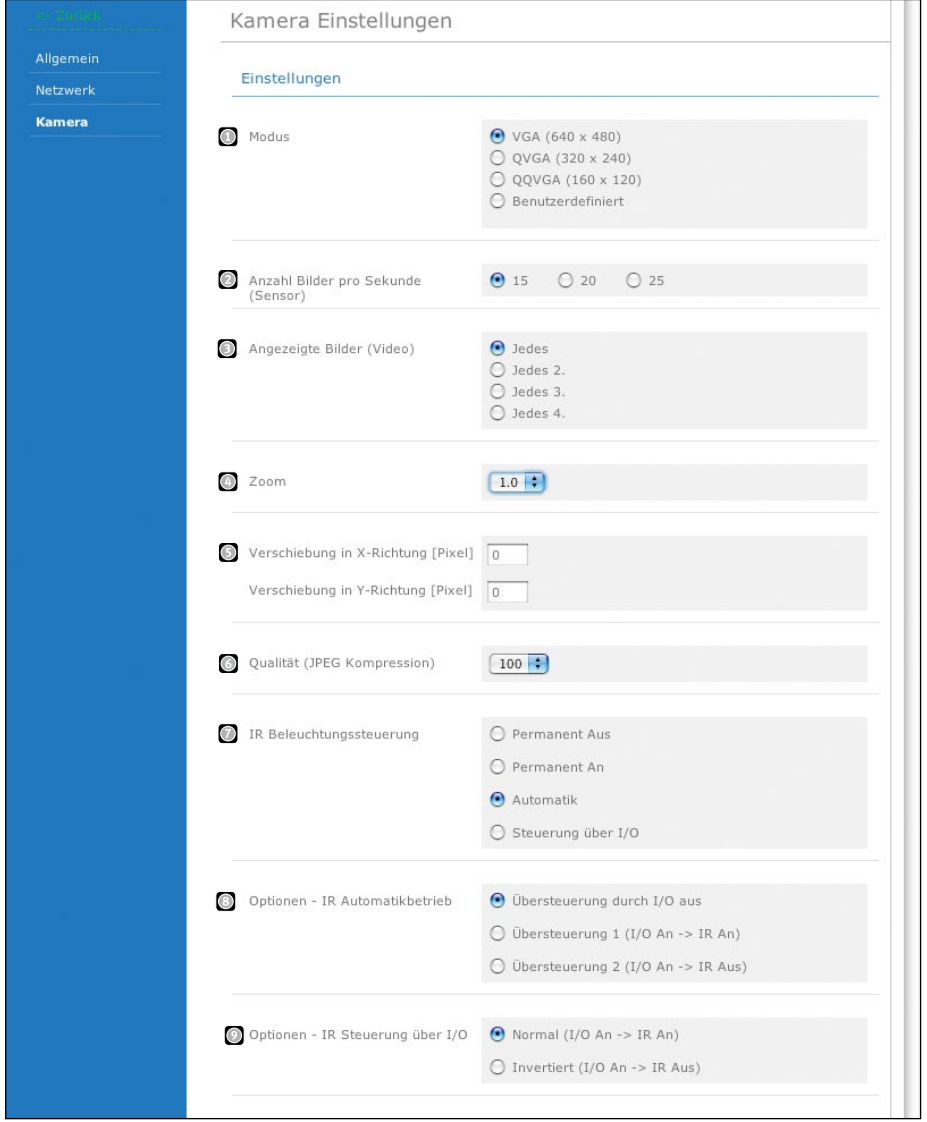

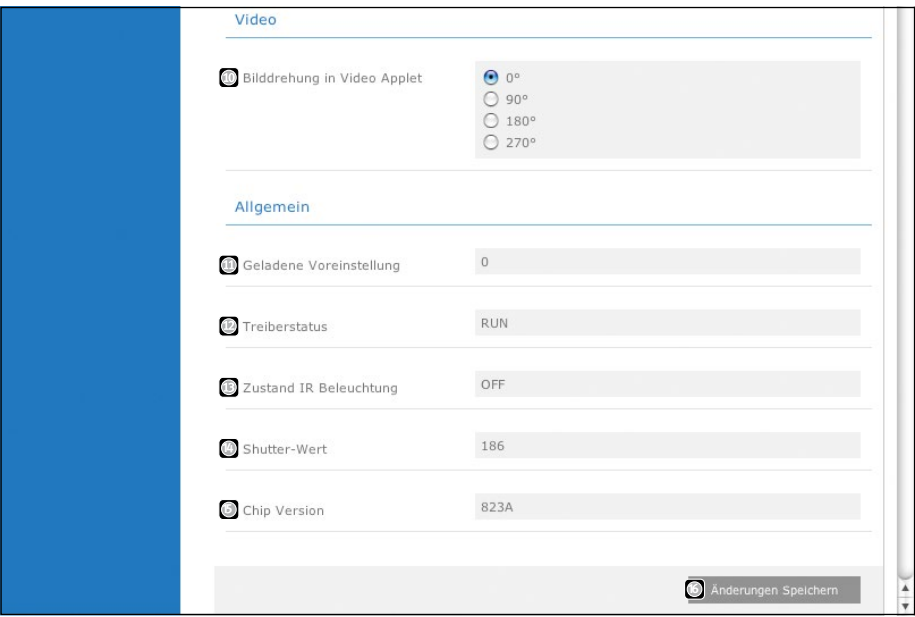

#### **Einstellungen**

■ **Modus** ► Einstellung der Kameraauflösung **Anzahl Bilder pro Sekunde** ▸ Definiert die Anzahl der Bilder, welche der Videosensor pro Sekunde erfasst. Bei VGA max. 15 (20 bei Qualität 40), bei QVGA/QQVGA max. 25. **Angezeigte Bilder** ▸ Gibt an, wie viele der erfassten Bilder als Video weitergegeben werden. Es wird dann nur jedes X-te Bild gesendet. **Zoom** ▸ Einstellung der Bildvergrößerung. Das Zoomen ist nur bei einer Auflösung kleiner als VGA (640 x 480) möglich. Der Zoom-Faktor kann dabei nur so groß sein, wie der Faktor, um den das Bild verkleinert wurde. Also bei QQVGA max. 4.0 x. Stellt man einen zu großen Wert ein, wird die Einstellung automatisch wieder auf 1.0 x korrigiert.

Generell gilt:

(Auflösung X \* Zoom) M 640 (Auflösung Y \* Zoom) M 480

**Verschiebung in X-/Y-Richtung** ▸ Es ist möglich, den Bildausschnitt zu verschieben (nur bei Auflösungen < VGA). Möchte man einen bestimmten Ausschnitt des Bildes angezeigt bekommen, kann man den anzuzeigenden Ausschnitt soweit in X- und Y-Richtung verschieben, bis das gewünschte Bild sichtbar ist. Fehlerhafte Werte werden automatisch korrigiert!

**Beispiel: Bei einer Auflösung von 320x240 und 2x Zoom, soll die Mitte des Bildes angezeigt werden. Dazu muss das Bild um 160 Pixel in X-Richtung und 120 Pixel in Y-Richtung verschoben werden.**

**Qualität (JPEG Kompression)** ▸ Hier sollte nur eine geringere Qualität gewählt werden, wenn die Netzwerkbandbreite nicht ausreicht (zu viele Nutzer).

**IR Beleuchtung** ▸ Hier kann der Modus der IR-Beleuchtung gewählt werden.

- Permanent aus ▸ IR-Beleuchtung dauerhaft aus.
- Permanent an ▸ IR-Beleuchtung dauerhaft eingeschaltet.
- Automatik ▸ Die Kamera misst die Helligkeit und schaltet die Beleuchtung, wenn nötig, automatisch zu.
- Steuerung über I/O ▸ IR-Beleuchtung wird über den 2. I/O-Port gesteuert.

**Optionen - IR Automatikbetrieb** ▸ Legt fest, dass die IR-Beleuchtung trotz Automatikbetrieb über den zweiten I/O-Port übersteuert werden kann.

- Übersteuerung durch I/O aus ▸ Keine Reaktion wenn I/O-Port geschaltet wird.
- Übersteuerung 1 ▸ Ist der I/O-Port AN, so schaltet auch die IR-Beleuchtung zwangsweise ein.
- Übersteuerung 2 ▸ Ist der I/O-Port AN, so schaltet die IR-Beleuchtung zwangsweise aus.

**Optionen - IR Strg. über I/O** ▸ Legt fest, ob die IR Steuerung über den I/O-Port normal oder invertiert erfolgen soll.

### **Video**

### **Bilddreh in Video Applet** ▸ Die IP-

Kamera ist in der Lage das angezeigte Bild in 90°-Schritten zu drehen. So ist die Einbaulage der IP-Kamera frei wählbar. Die Drehung gilt nur für die Anzeige im Webinterface. Die

Bilder, die direkt über http://<Kamera-IP>/ jpg/image.jpg, und der Motion-JPEG Stream, der über http://<Kamera-IP>/mjpg/video. mjpg abgerufen werden kann, sind immer in Originallage. Die Clientsoftware muss die Bilddrehung übernehmen.

**Hinweis: Einzelbilder können nur gedreht werden, wenn der Webbrowser Flash unterstützt und installiert hat.**

### **Allgemein**

**Geladene Voreinstellungen** ▸ Zeigt, welche Voreinstellungen geladen wurden. **Treiberstatus** ▸ Statusanzeige des Kameratreibers. Hier sollte immer "RUN" stehen. Anderenfalls muss die Kamera neu gestartet werden.

**Zustand IR Beleuchtung** ▸ Zeigt an, ob die IR-Beleuchtung ein- oder ausgeschaltet ist. **Shutter-Wert** ▸ Hier wird die derzeitige "Stellung" der in die Kamera integrierten Blende angezeigt. Diese Blende sorgt für die automatische Belichtungskorrektur. Dieser Wert erlaubt Rückschlüsse auf die Intensität der aktuellen Beleuchtung. Je größer der Wert, desto weniger Umgebungslicht.

**Chip Version** ▸ Version des verbauten Videochips.

**Änderungen speichern** ▸ Speichert die Einstellungen dauerhaft. Man gelangt zurück zum Hauptmenü.

### <span id="page-29-1"></span><span id="page-29-0"></span>5. BEHNKE IP-VIDEO SERVER-SOFTWARE

Die Behnke IP-Video Server-Software dient dazu, den Client-PC mit der IP-Video-Software in einem IP-Netzwerk einsetzen zu können, welches vom Netzwerk der Türtelefone verschieden ist. Dies ist im Standard nicht möglich, da die Software im Standard mit UDP-Broadcasts arbeitet, welche nicht geroutet werden können. Die Behnke IP-Video Server-Software wird im Netzwerk der Türtelefone auf einem beliebigen Rechner, der die Systemvoraussetzungen erfüllt (siehe [Seite 5\)](#page-4-1), als Windows Dienst installiert. Die Protokollierung erfolgt über das Windows Ereignis-Log, die Konfiguration über ein Applet in der Systemsteuerung:

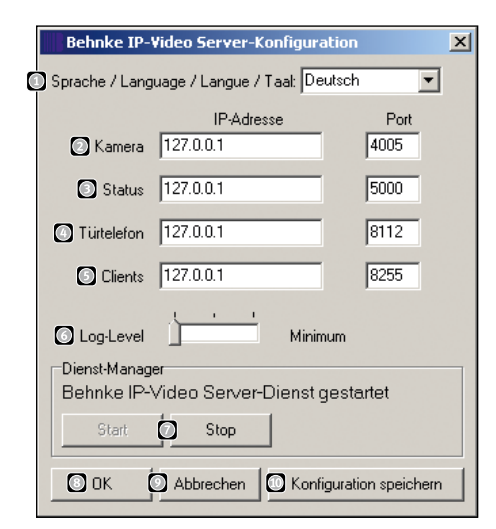

- ► Im Feld Sprache kann die Programmsprache konfiguriert werden.
- **▸** Die Felder "Kamera" geben das IP-Interface, das die Detektion der IP-Video-Kameras im Netzwerk übernimmt, an. Hier wird die IP-Adresse des Rechners eingegeben, auf der die Software hört. Diese IP-Adresse muss sich im selben IP-Netzwerk wie die IP-Video-Kameras befinden. Der angegebene Port ist der gleiche wie der in der Kamera-Konfiguration (siehe [Seite 13,](#page-12-1) "UDP – Automat. Erkennung").
- ► Die Felder "Status" **D** geben das IP-Interface an, das die Statusmeldungen der IP-Kamera entgegennimmt. Dies wird benötigt, wenn die Kamera zusammen mit einem analogen Behnke Telefon (siehe [Seite 20\)](#page-19-1) betrieben wird. Die Werte, die hier eingetragen werden, werden in der Kamera unter Netzwerk/UDP Statusmeldungen eingetragen (siehe [Seite 13/](#page-12-1)[14](#page-13-0)).
- ► Die Felder "Türtelefon" **D** geben das IP-Interface an, dass die Statusmeldungen der Türtelefone entgegennimmt. Die Werte, die hier eingetragen werden, werden im Türtelefon unter "Status / Fernsteuerung" eingetragen (siehe Seite 28 des Technischen Handbuches)
- ► Die Felder "Clients" <sup>1</sup>geben das IP-Interface an, mit dem sich die IP-Video Clients auf den Rechnern der Anwender verbinden. Auch hier wird eine IP-Adresse des Rechners angegeben, auf dem die Server-Software läuft. Diese Daten werden dann in der IP-Video Software wie auf [Seite 18](#page-17-1) beschrieben konfiguriert.

### Behnke IP-Video Server-Software

Der Client verbindet sich via TCP-Protokoll. Der hier eingetragene Port muss auf der Firewall bzw. im Router auch freigegeben sein.

- **▸** "Log-Level" gibt an, wie viele Details der Server protokolliert. Das Protokoll kann im Windows Ereignisprotokoll "Anwendung" eingesehen werden.
- **►** "Dienst-Manager" **D** erlaubt das Starten und Beenden des IP-Video Server-Dienstes.
- ► OK **S** speichert und beendet die Konfiguration
- **▸** Abbrechen verlässt die Konfiguration ohne Änderung
- ► "Konfiguration speichern" **in Speichert die** Änderungen und lässt das Fenster geöffnet.

### <span id="page-31-0"></span>5.1. Beispiel Konfiguration

Es ist zu beachten, dass die IP-Adresse, die im Server unter "Clients" eingetragen ist, mit der in der IP-Video Software übereinstimmen muss. Weiterhin muss diese IP-Adresse auch auf dem Rechner, auf dem die Server-Software installiert ist, existieren.

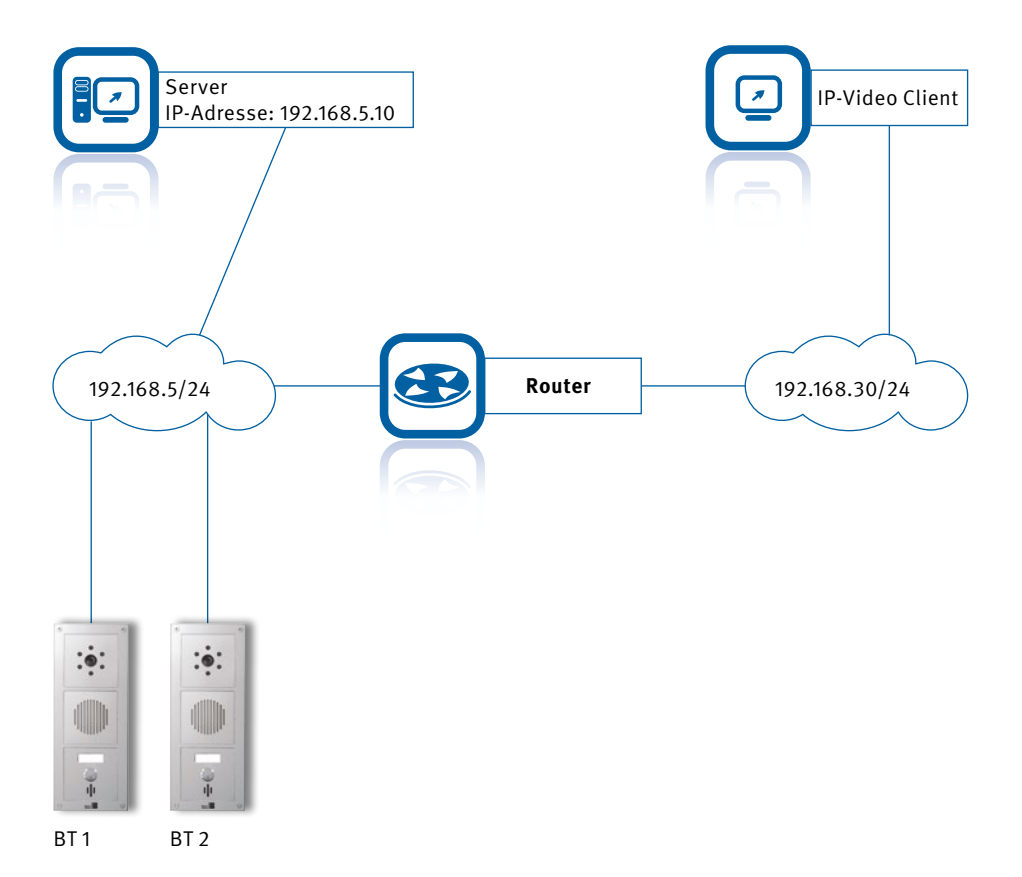

### Behnke IP-Video Server-Software

#### **Einstellungen IP-Video Server**

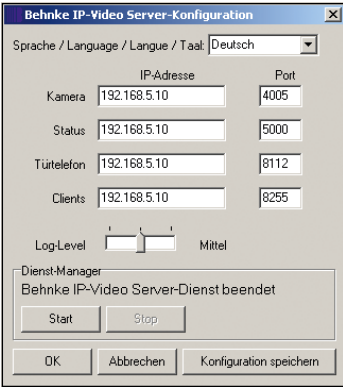

### **Einstellungen IP-Video Client**

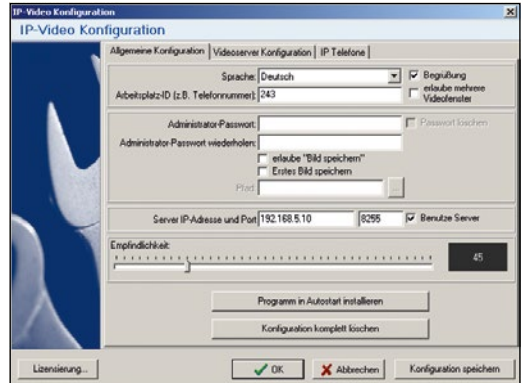

### **Einstellungen IP-Kamera**

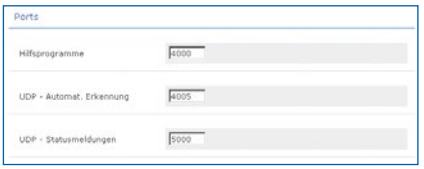

Wenn die Kamera zusammen mit einem analogen Behnke Telefon betrieben wird, so sind folgende Einstellungen ebenfalls erforderlich.

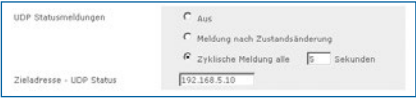

### **Einstellungen IP-Türtelefon**

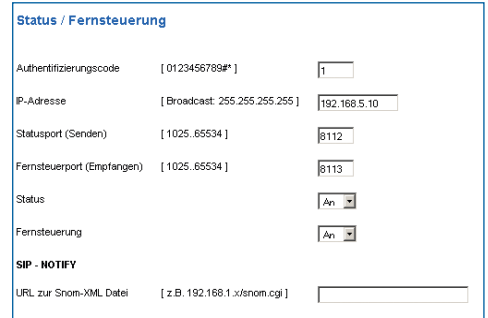

### <span id="page-33-0"></span>6. ANHANG

### 6.1. Technische Daten Kamera

### **Hardware**

- **▸** Die IP-Kamera enthält einen leistungsfähigen 32 Bit RISC-DSP Prozessor mit einer Taktfrequenz von 128 MHz.
- **▸** Die Kamera basiert auf einem CMOS Image Sensor.
- **▸** Das Farbbild steht mit 640 x 480 (VGA) oder 320 x 240 (¼ VGA) zur Verfügung.
- **▸** Hardwarebasierende JPEG Kompression mit maximal 25 Bildern pro Sekunde. Die maximale Netzwerklast bei Übertragung eines MJPEG-Stromes bei 640 x 480 Bildpunkten Auflösung beträgt ca. 5 MBit/s
- **▸** 100BaseTX Ethernet Interface
- **▸** Power-over-Ethernet (PoE) Interface
- **▸** Alternative Stromversorgung mit 24V DC
- **▸** IR LED Beleuchtung
- **▸** -20° C bis + 40°C (-20°C ab 15 Minuten Betriebszeit)
- **▸** EMV geprüft, CE-Zeichen

### **Software**

- **▸** Bilddarstellung im Webbrowser in VGA (640 x 480), QVGA (320 x 240) und QQVGA (160 x 120)
- **▸** Bis zu 4x digitaler Zoom.
- **▸** Anzeige in 90°-Schritten drehbar.
- **▸** Über Webinterface konfigurierbar.
- **▸** Automatische Erkennung Nachtbetrieb und Einschalten von IR-Beleuchtung.

#### **Anschlussschema**

Pinnummerierung RJ 45 Stecker

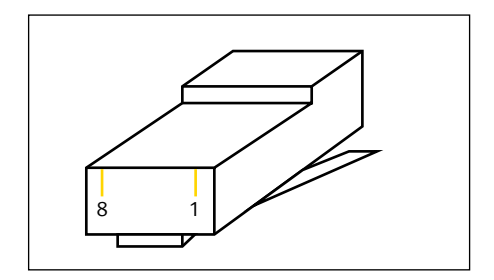

#### Farbcodierung des Kabels nach EIA/TIA 568A

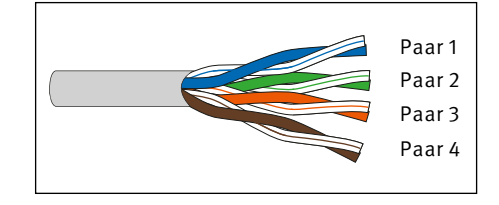

#### Belegung

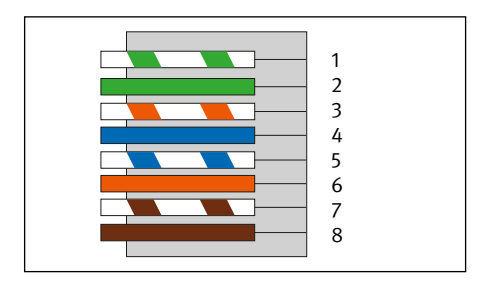

### **Anleitung IP-Kamera** Anhang

### <span id="page-34-0"></span>6.2. IP-Adresse der Kamera zurücksetzen

**Dies sollte nur durch fachkundige Personen durchgeführt werden. Für Schäden, die durch unsachgemäßes Öffnen des Gehäuses entstehen, haftet der Kunde.**

Ist die eingestellte IP-Adresse nicht bekannt, besteht die Möglichkeit diese via DIP-Schalter auf die Adresse 10.10.10.10 zu setzen. Dazu muss das Gerät geöffnet werden. **Hinweis: Soll lediglich die IP-Adresse geändert werden, geschieht dies über das Webinterface der IP-Kamera.**

#### **Vorgehensweise**

Die Vorgehensweise beim Zurücksetzen der IP-Adresse ist wie folgt:

- **▸** IP-Kamera öffnen, so dass die beiden DIP-Schalter (siehe Bild) zugänglich sind
- **▸** Schalterstellung notieren und danach beide Schalter auf die Stellung "OFF" (entgegengesetzt zu "ON") schieben
- **▸** PC mit dem IP-Nummernkreis 10.10.10.xxx anschließen und über das Webinterface die gewünschte IP-Adresse einstellen.
- **▸** Schalterstellungen wieder auf die ursprüngliche Position bringen.
- **▸** Gehäuse wieder ordnungsgemäß schließen.

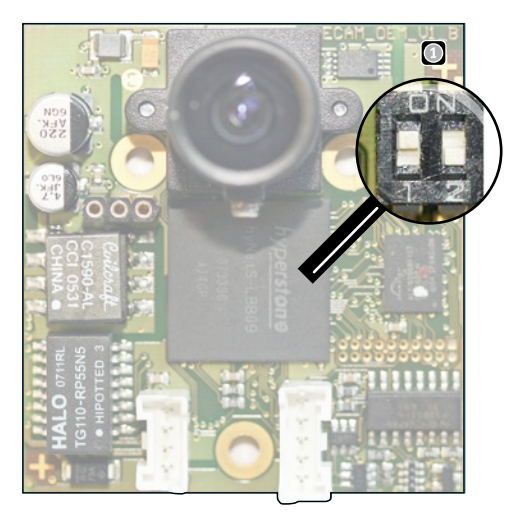

### <span id="page-35-0"></span>7. RECHTLICHE HINWEISE

1. Änderungen an unseren Produkten, die dem technischen Fortschritt dienen, behalten wir uns vor. Die abgebildeten Produkte können im Zuge der ständigen Weiterentwicklung auch optisch von den ausgelieferten Produkten abweichen.

2. Abdrucke oder Übernahme von Texten, Abbildungen und Fotos in beliebigen Medien aus dieser Anleitung – auch auszugsweise – sind nur mit unserer ausdrücklichen schriftlichen Genehmigung gestattet.

3. Die Gestaltung dieser Anleitung unterliegt dem Urheberschutz. Für eventuelle Irrtümer, sowie inhaltliche- bzw. Druckfehler (auch bei technischen Daten oder innerhalb von Grafiken und technischen Skizzen) übernehmen wir keine Haftung.

### **Infos zum Produkthaftungsgesetz:**

1. Alle Produkte aus dieser Anleitung dürfen nur für den angegebenen Zweck verwendet werden. Wenn Zweifel bestehen, muss dies mit einem kompetenten Fachmann oder unserer Serviceabteilung (siehe Hotline-Nummern) abgeklärt werden.

2. Produkte, die spannungsversorgt sind (insbesondere 230 V-Netzspannung), müssen vor dem Öffnen oder Anschließen von Leitungen von der Spannungsversorgung getrennt sein.

3. Schäden und Folgeschäden, die durch Eingriffe oder Änderungen an unseren Produkten sowie unsachgemäßer Behandlung verursacht werden, sind von der Haftung ausgeschlossen. Gleiches gilt für eine unsachgemäße Lagerung oder Fremdeinwirkungen.

4. Beim Umgang mit 230 V-Netzspannung oder mit am Netz oder mit Batterie betriebenen Produkten, sind die einschlägigen Richtlinien zu beachten, z. B. Richtlinien zur Einhaltung der elektromagnetischen Verträglichkeit oder Niederspannungsrichtlinie. Entsprechende Arbeiten sollten nur von einem Fachmann ausgeführt werden, der damit vertraut ist.

#### **Elektromagnetische**  $\epsilon$ **Verträglichkeit Niederspannungsrichtlinie**

Unsere Produkte sind selbstverständlich nach den CE-Richtlinien zertifiziert, die EU-weit gültig sind: EMV nach 2004/108/EG sowie Niederspannungsrichtlinie nach 73/23/EWG geändert durch die Richtlinie 93/68/EWG.

5. Unsere Produkte entsprechen sämtlichen, in Deutschland und der EU geltenden, technischen Richtlinien und Telekommunikationsbestimmungen.

### **Anleitung IP-Kamera** Notizen

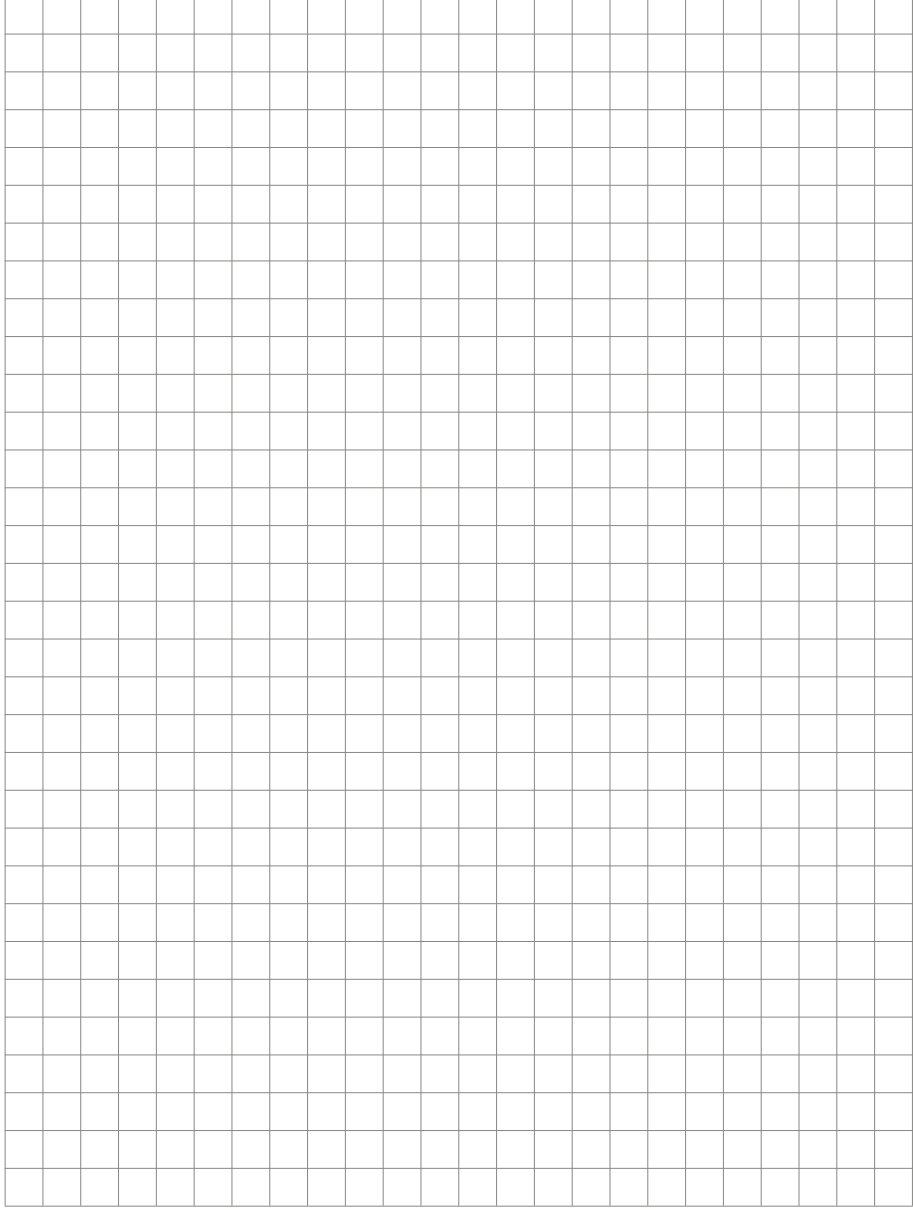

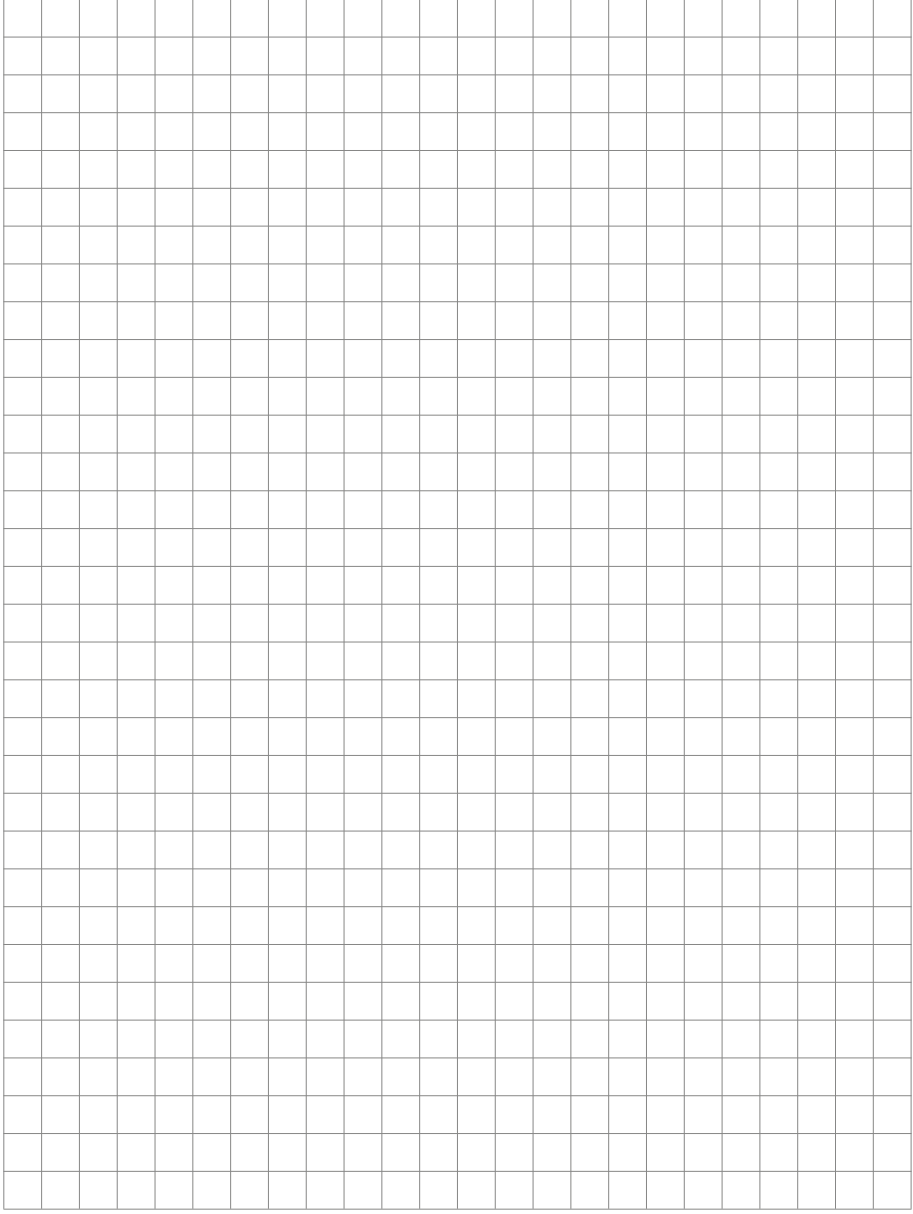

### **Anleitung IP-Kamera** Notizen

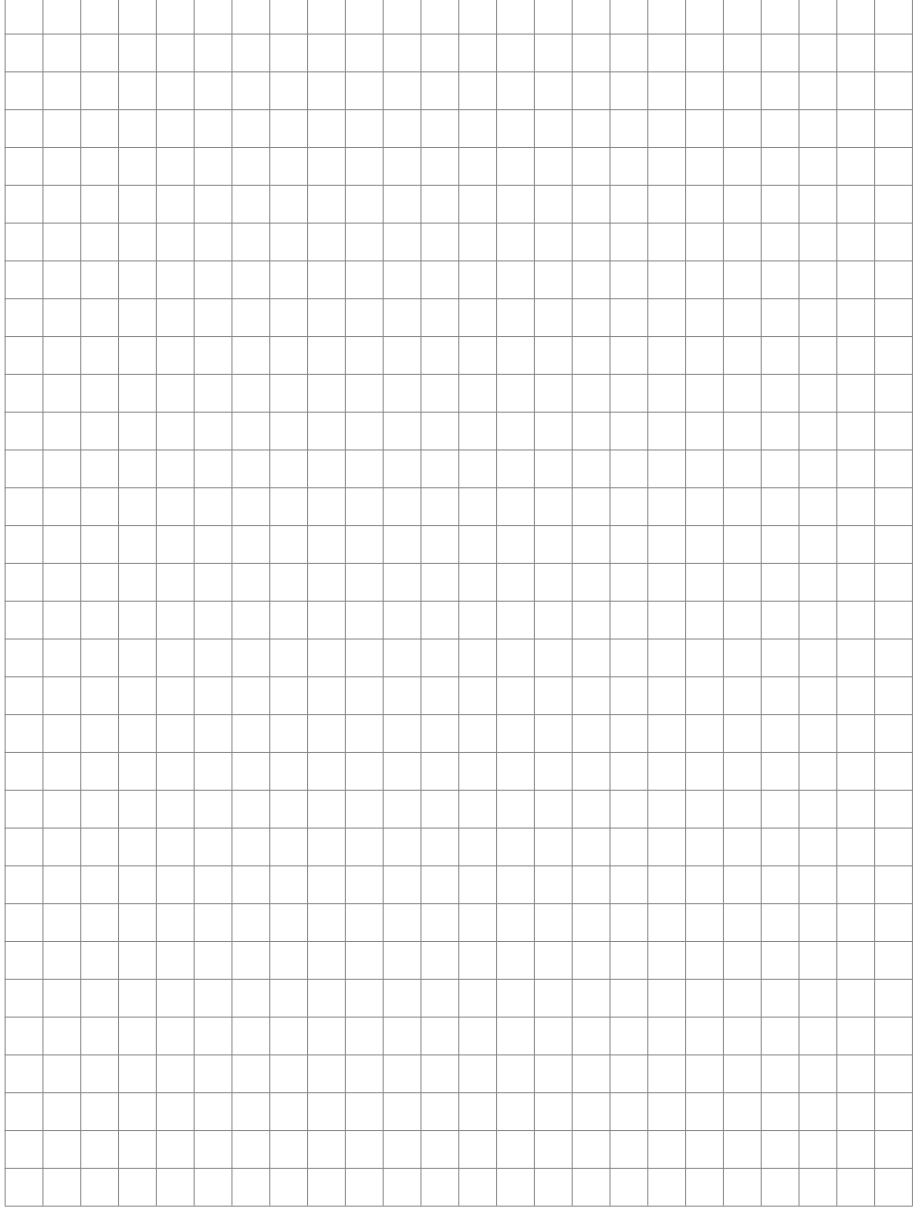

Version: 1.2 Oktober 2012

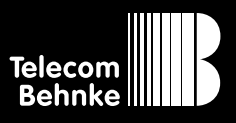

**Telecom Behnke GmbH** Gewerbepark "An der Autobahn" **Robert-Jungk-Straße 3 66459 Kirkel Deutschland/Germany**

**Info-Hotline: +49 (0) 68 41/81 77-700 Service-Hotline: +49 (0) 68 41/81 77-777 Telefax: +49 (0) 68 41/81 77-750 Internet: www.behnke-online.de E-Mail: info@behnke-online.de**